# RECOVIB

# RECOVIB Feel

3-Axis Shock & Vibration Smart Probe

User Manual

RECOVIB Feel Android Application

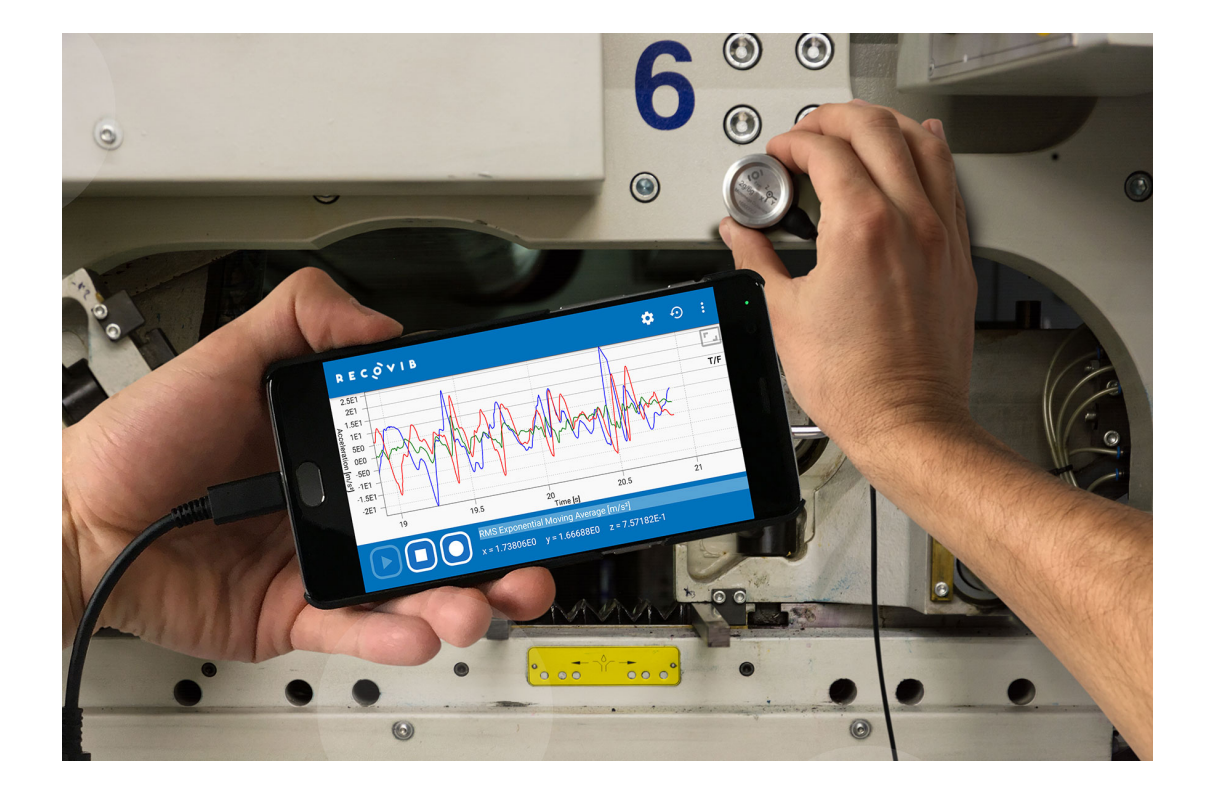

# **CONTENTS**

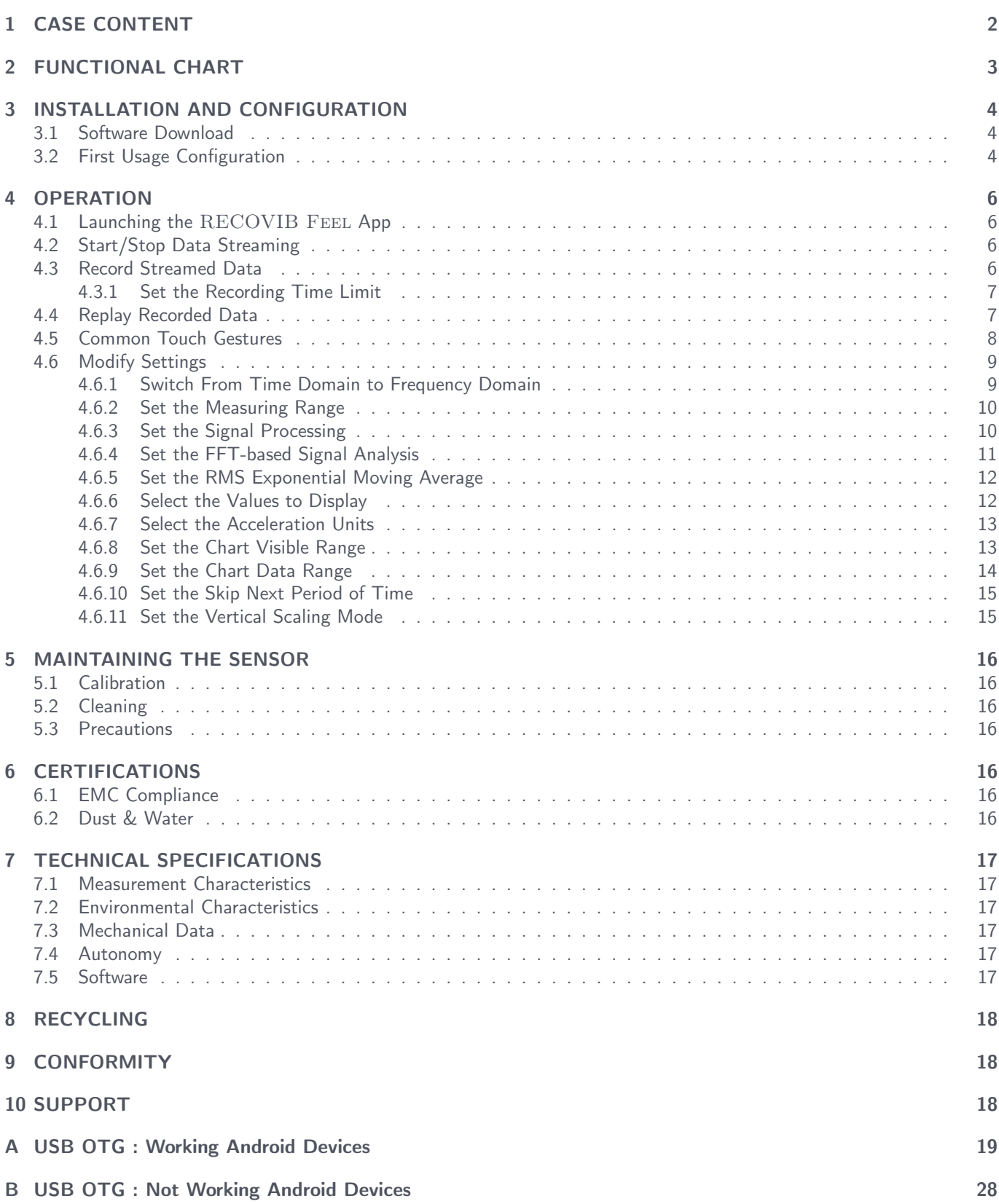

# 1 CASE CONTENT

<span id="page-2-0"></span>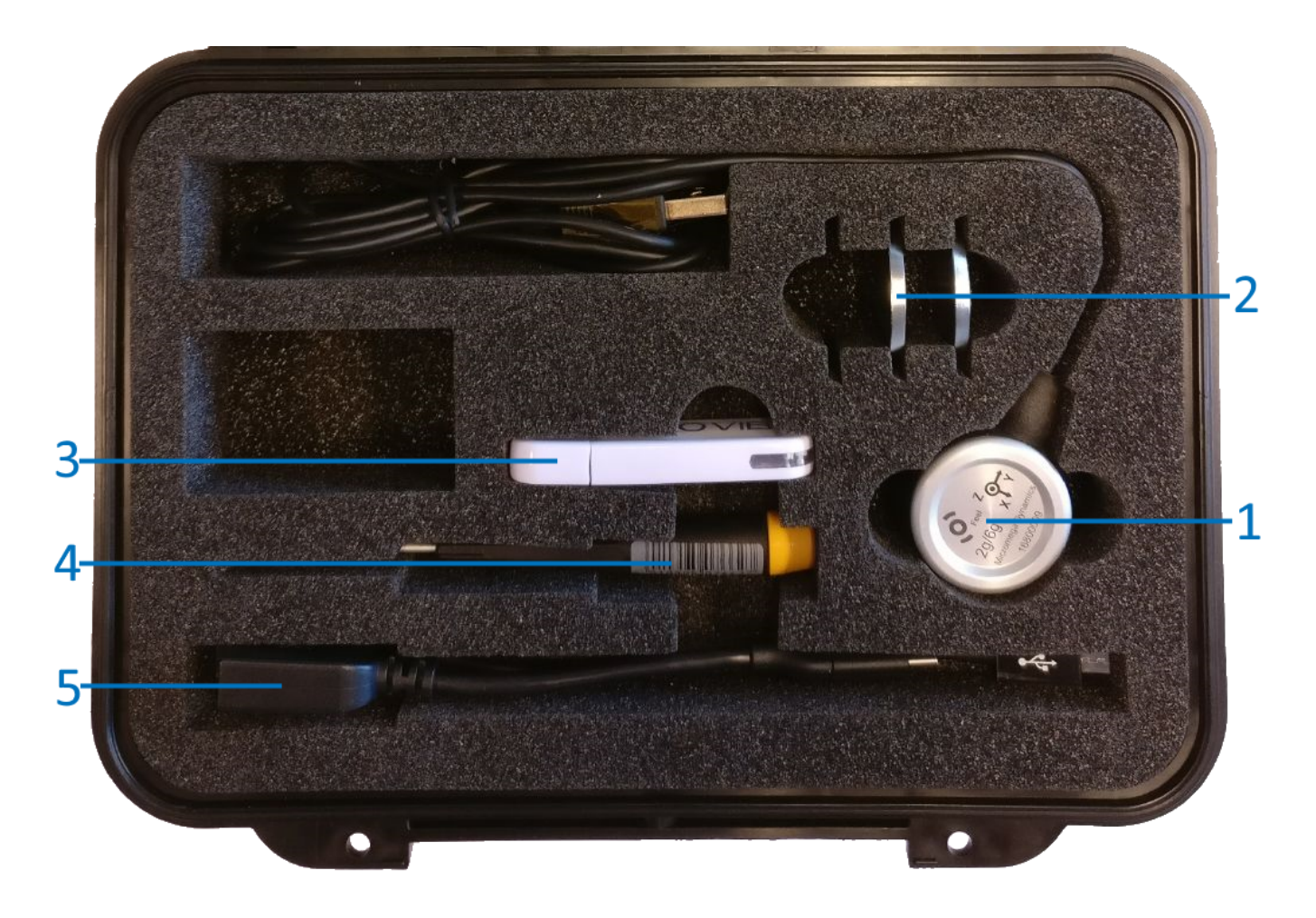

- 1. RECOVIB Feel sensor
- 2. Magnet
- 3. USB key containing software installer
- 4. Screwdriver
- 5. USB OTG adapters (USB type-C and Micro-B)

# 2 FUNCTIONAL CHART

<span id="page-3-0"></span>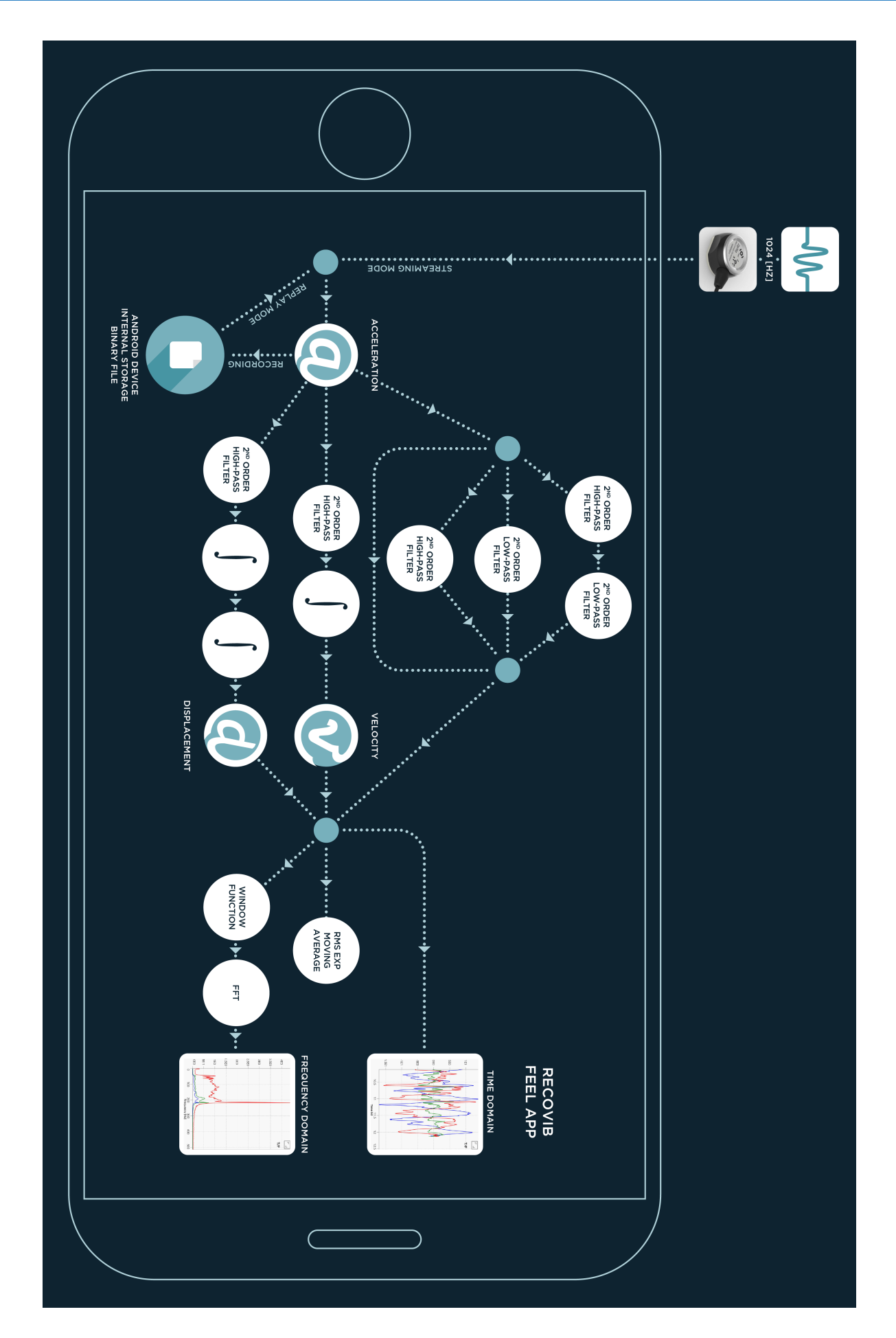

# 3 INSTALLATION AND CONFIGURATION

#### <span id="page-4-1"></span><span id="page-4-0"></span>3.1 Software Download

<span id="page-4-4"></span>To be able to download the RECOVIB FEEL App from the Google Play Store, you need a USB OTG compatible Android device. Refer to your device specifications to make sure it is USB OTG compatible. Although some devices are USB OTG compatible, they may have very poor performances and may not be reliable to use with the RECOVIB FEEL. Refer to [A](#page-19-0)ppendix A and [B](#page-28-0) for a list of devices reported to be working or not working $^1$  $^1$ . From the Google Play Store, search "recovib". Select the RECOVIB FEEL App and install it (Figure [1\)](#page-4-4). If RECOVIB FEEL is not listed when searching "recovib", it might mean that your Android device does not support USB Host/USB OTG.

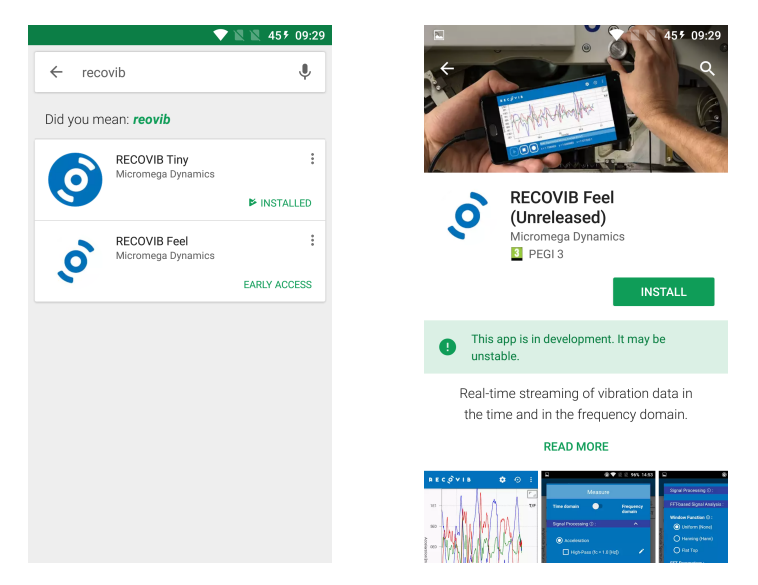

Figure 1: Google Play Store - RECOVIB FEEL

#### <span id="page-4-2"></span>3.2 First Usage Configuration

Once the app installed, open it and allow it to access photos, media, and files on your device (this step is only needed at first launch). You are now asked to connect the RECOVIB FEEL to your Android device through the supplied USB OTG adapter. After a few seconds, you will need to allow the app to access the USB device. Check the box to use it by default and press "OK".

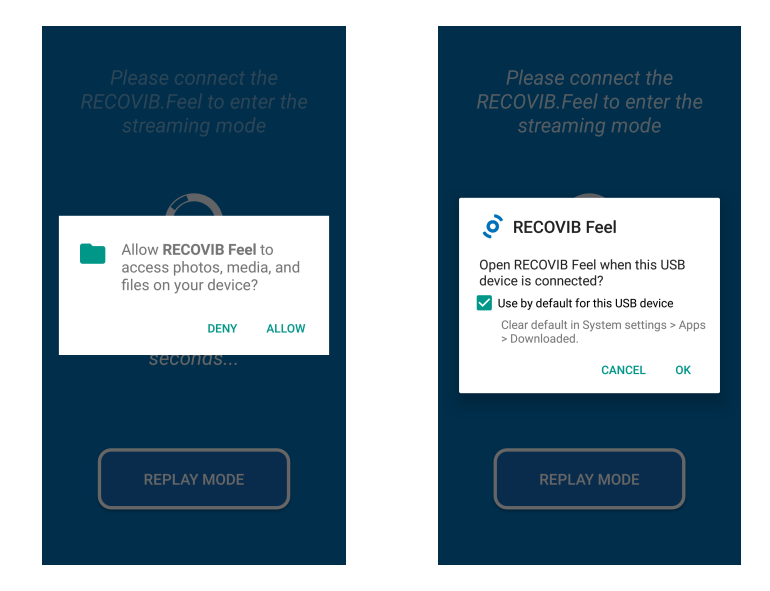

Figure 2: Storage and USB access permissions

<span id="page-4-3"></span><sup>1</sup>These lists are for indicative purposes only

<span id="page-5-0"></span>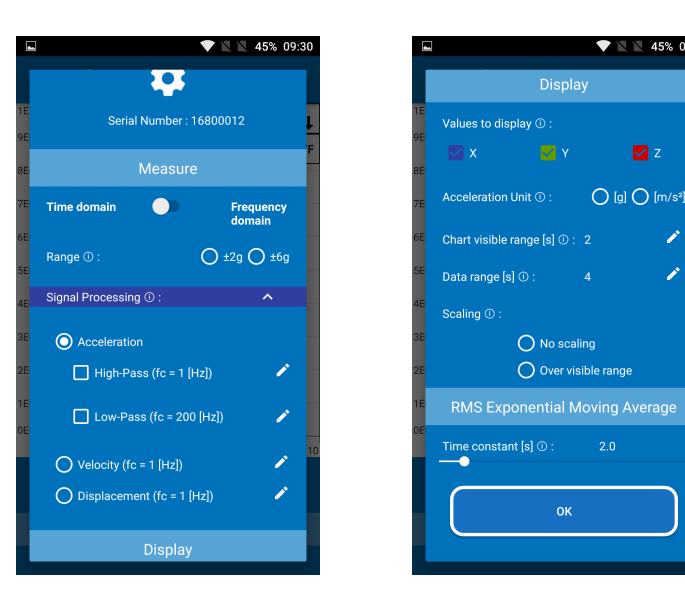

Figure 3: Settings Dialog

<span id="page-5-1"></span>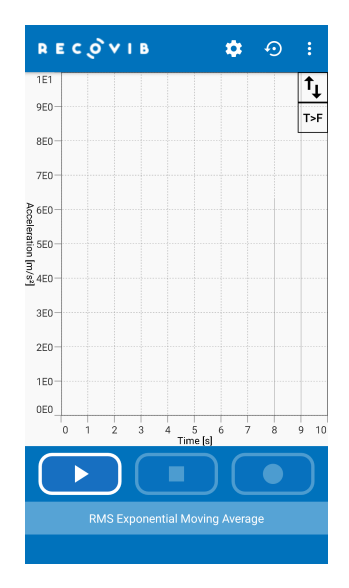

**1 1 45% 09:3** 

 $Z$  $\bigcirc$  [g]  $\bigcirc$  [m/s<sup>2</sup>]

Í

Display

 $\bigcirc$  No scaling  $\bigcirc$  Over visible range

 $\alpha$ 

Figure 4: Main Window

At first launch, the settings dialog opens (Figure [3\)](#page-5-0). Scroll down and click "OK" for a default configuration.

You now get to the main window (Figure [4\)](#page-5-1). The first usage configuration succeeded.

If you do not get to this point, it might mean that :

- The USB OTG is not properly enabled on your device. Some operations might be needed to enable OTG on your Android Device. Device specific information can be found on the internet.
- The USB OTG does not work properly on your device (see Appendix [A](#page-19-0) and [B\)](#page-28-0).

#### 4 OPERATION

#### <span id="page-6-1"></span><span id="page-6-0"></span>4.1 Launching the RECOVIB FEEL App

If the first usage configuration was done properly (section [3.2\)](#page-4-2), you should be able to get to the main window in two ways :

- Quit the potentially running RECOVIB FEEL App and plug the RECOVIB FEEL in your Android device through the USB OTG adapter. After a few seconds, the application opens automatically and is ready for streaming.
- Quit the potentially running RECOVIB FEEL App and launch the application manually by pressing on the application icon. The app opens and asks you to plug the RECOVIB FEEL. After a few seconds, the application opens and is ready for streaming.

#### <span id="page-6-2"></span>4.2 Start/Stop Data Streaming

To start streaming data from the main window, simply press on the PLAY icon. To stop streaming data, simply press on the STOP icon.

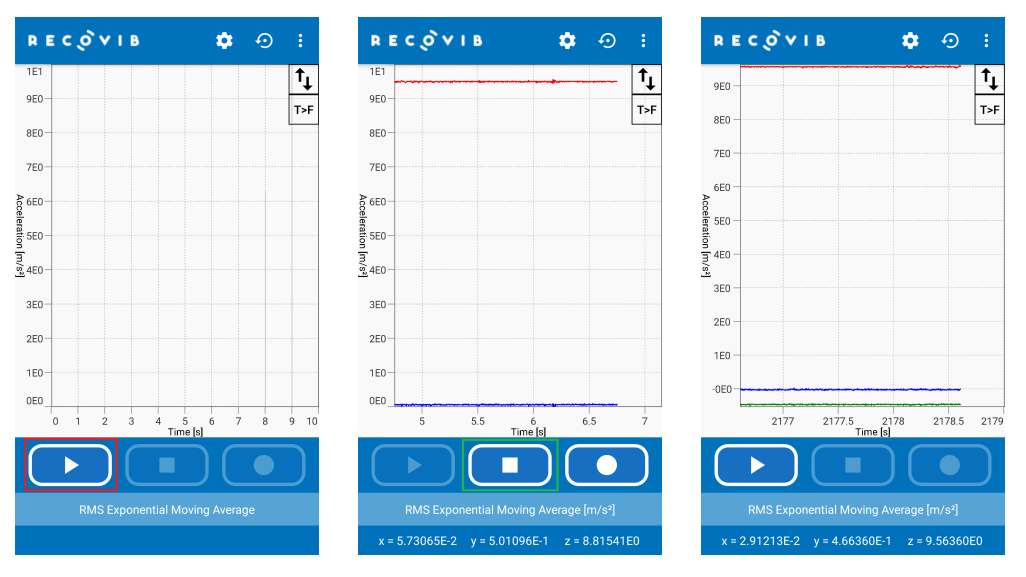

Figure 5: Start/Stop Data Streaming

#### <span id="page-6-3"></span>4.3 Record Streamed Data

<span id="page-6-4"></span>While streaming data, you can record acceleration data by pressing the RECORD icon. The icon will toggle till the recording is stopped. The recording stops either after the RECORD icon is pressed again or automatically after a user-defined number of minutes (see section [4.3.1\)](#page-6-4).

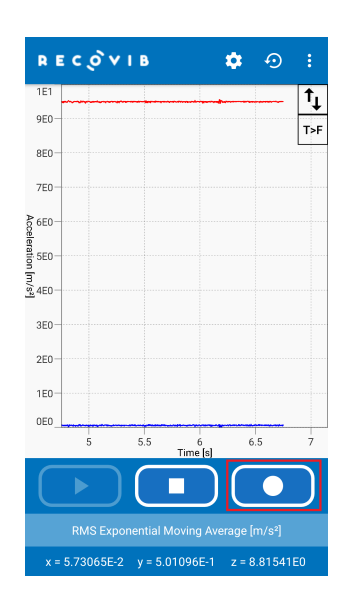

Figure 6: Record Streamed Data

#### 4.3.1 Set the Recording Time Limit

To define the recording time limit, press the RECORDING SETTINGS icon when no recording is ongoing. The recording settings dialog opens. Move the slider to the right/left to set the desired number of minutes. This parameters aims at avoiding memory overflow. One minute of recording corresponds to 675 840 Bytes of data.

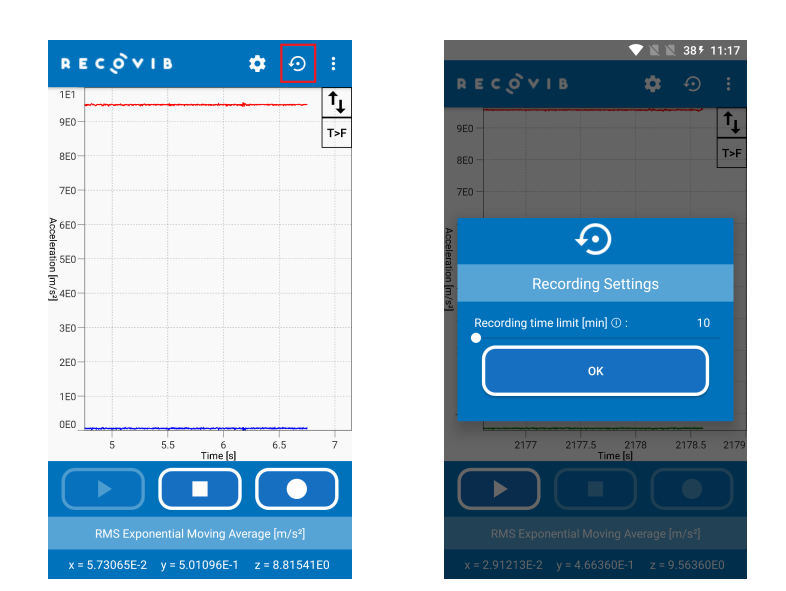

Figure 7: Set the Recording Time Limit

#### <span id="page-7-0"></span>4.4 Replay Recorded Data

To replay a set of data, launch the app (see [4.1\)](#page-6-1) and press the REPLAY MODE. Press the PLAY icon to select the set of data to replay. A file browser opens. You will find your recordings in the Android device's Internal Storage<sup>[2](#page-7-1)</sup> under :

/Documents/RecoVIB\_Feel\_App/{SERIAL\_NUMBER}/{RECORDING\_DATE\_TIME}

Select the *{RECORDING\_DATE\_TIME}.recovib* file to replay this recording.

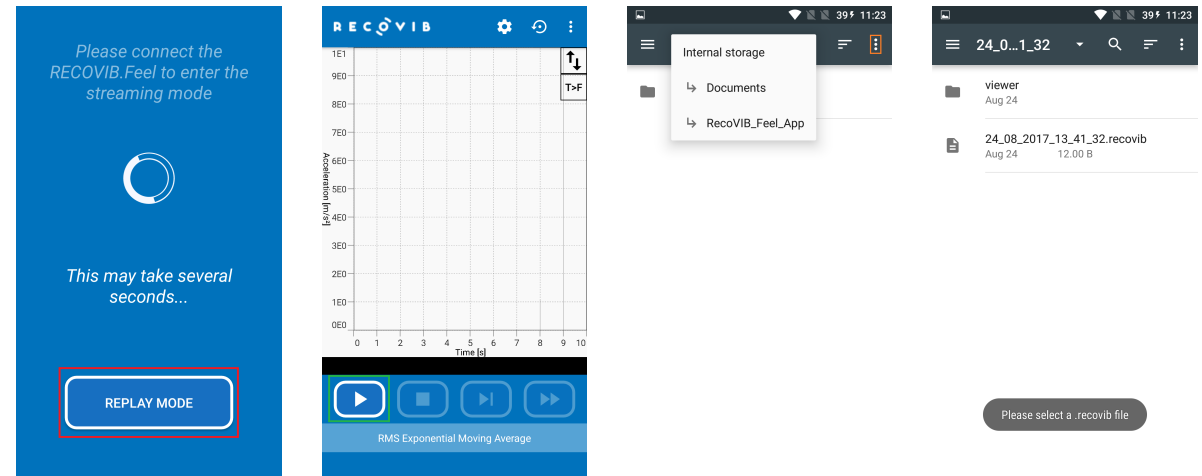

Figure 8: Replay Recorded Data - Select File

Do not modify the file locations/names. If the above path format is not respected, the RECOVIB FEEL app will crash.

<span id="page-7-1"></span><sup>&</sup>lt;sup>2</sup>You might need to make your Internal Storage visible to find the Documents folder. The operation depends on the Android device but you will most likely find a "Show Internal Storage" under the OPTIONS icon

When replaying data, you have the buttons of a common remote control : PLAY/PAUSE, STOP, SKIP and FAST-FORWARD.

- PLAY/PAUSE : play or pause the replay
- STOP : stop the replay (e.g. to select another file to replay)
- SKIP : skip a user-defined period of time (see section [4.6.10\)](#page-14-0)
- FAST-FORWARD : replay the data x2, x4, x8, x16 the normal speed

Once the full set of data has been replayed, it can be replayed again by pressing the REPLAY button.

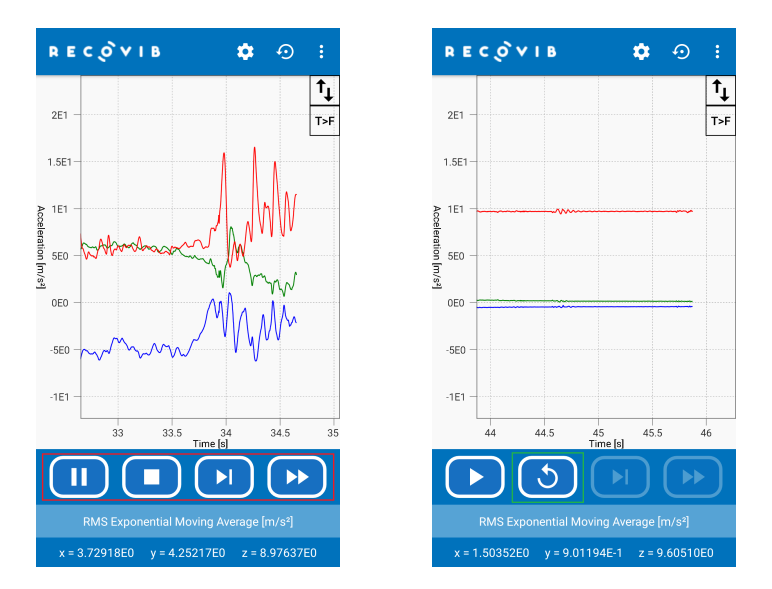

Figure 9: Replay Recorded Data - Control Buttons

#### <span id="page-8-0"></span>4.5 Common Touch Gestures

- Double Tap : scale chart to the whole set of data in the X and Y directions
- Long Press : display a cursor that can be moved along the curves
- Pinch/Zoom : zoom in/out (if scaling is disabled only, see section [4.6.11\)](#page-15-0)
- Swipe up/down/right/left : move in the chart (if scaling is disabled only, see section [4.6.11\)](#page-15-0). When the streaming is ongoing (streaming mode or replay mode), the chart is automatically sliding to the right. It is then impossible to navigate to the left/right. Stop streaming (see section [4.2](#page-6-2) or [4.4\)](#page-7-0) to navigate freely

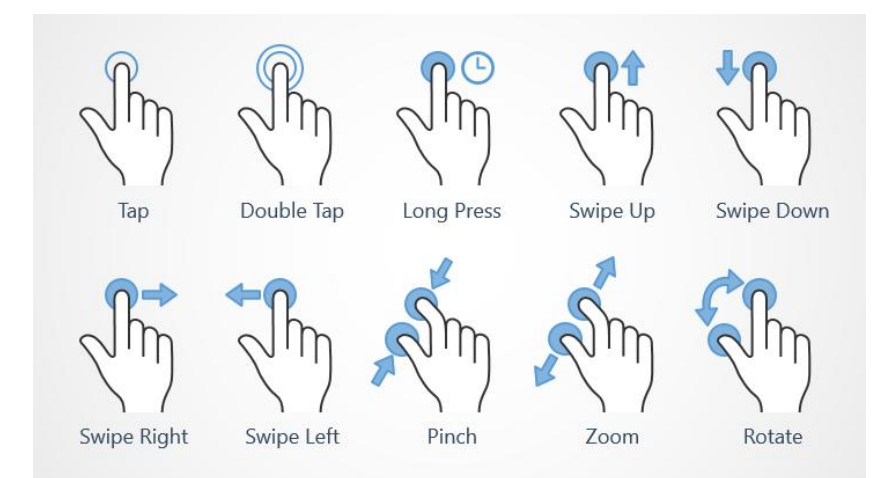

<span id="page-8-1"></span>Figure 10: Common Touch Gestures

#### 4.6 Modify Settings

From the main window, press the SETTINGS icon to open the settings dialog again. You can get basic information on the different parameters by pressing on the corresponding INFORMATION icon.

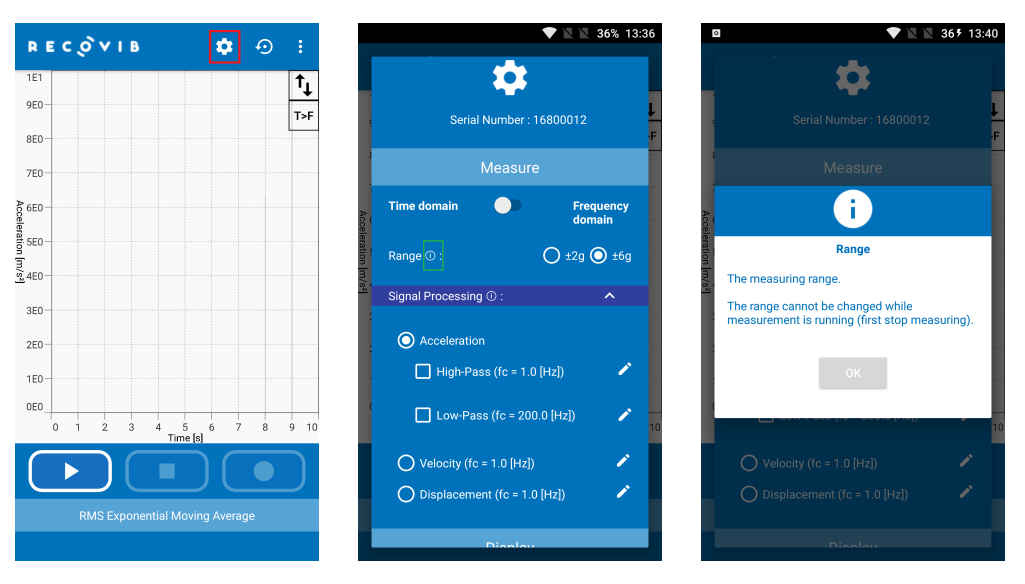

Figure 11: Parameters dialog

#### <span id="page-9-0"></span>4.6.1 Switch From Time Domain to Frequency Domain

The RECOVIB FEEL App allows for real-time streaming of data in the time and in the frequency domain. To switch from one domain to another, you can either use the SWITCH in the settings dialog or use the  $T>F (F < T)$  short-cut in the main window.

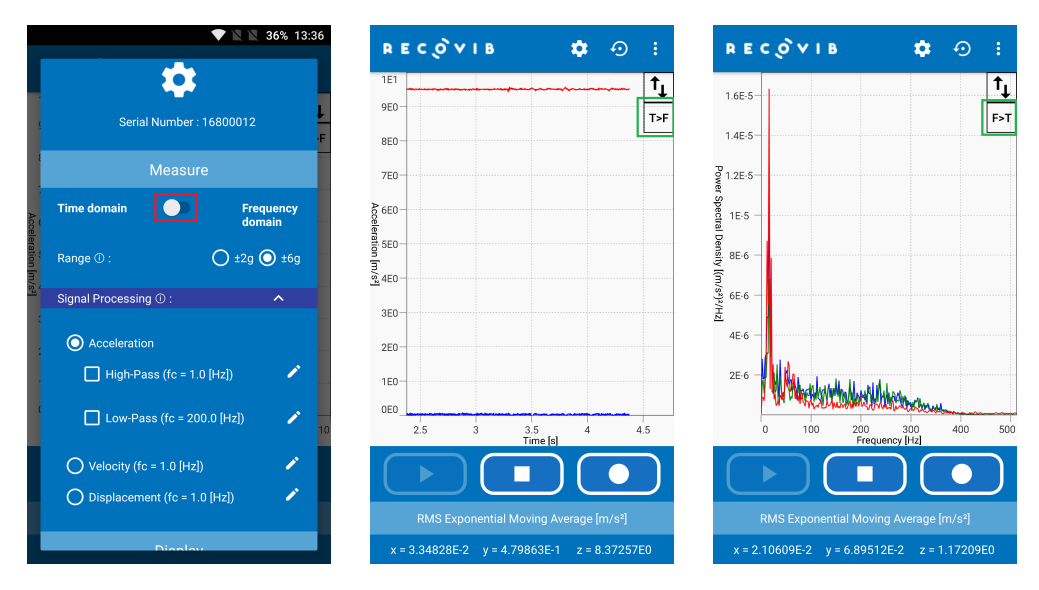

<span id="page-9-1"></span>Figure 12: Switch From Time Domain to Frequency Domain

#### 4.6.2 Set the Measuring Range

The 2g/6g RECOVIB FEEL offers the possibility to choose between two different measuring ranges :  $\pm 2g$  and  $\pm 6g$ . To switch from one measuring range to another, stop the potentially ongoing streaming and open the settings dialog. Select the desired measuring range in the Range menu.

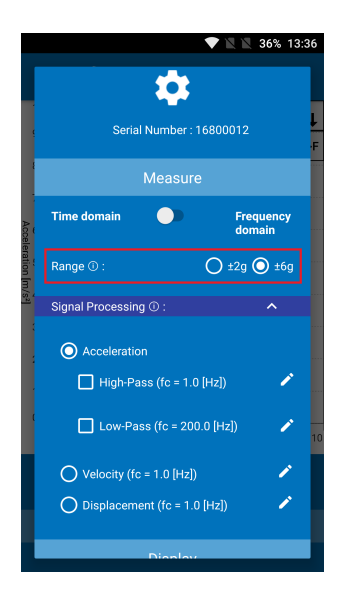

Figure 13: Set the Measuring Range

#### <span id="page-10-0"></span>4.6.3 Set the Signal Processing

As shown in section [2,](#page-3-0) the RECOVIB FEEL App offers several signal processing options.

The RECOVIB FEEL is an acceleration sensor but the application makes it possible to derive velocity and displacement values based on the measured acceleration values. Hence, you can use the RECOVIB FEEL in three different modes :

- 1. Acceleration mode :
	- Raw acceleration data are displayed
	- High-pass (2nd order) filtered acceleration data are displayed. The cut-off frequency is defined by the user.
	- Low-pass (2nd order) filtered acceleration data are displayed. The cut-off frequency is defined by the user.
	- Band-pass (2nd order high-pass filter followed by a 2nd order low pass filter) filtered acceleration data are displayed. The cut-off frequencies are defined by the user.
- 2. Velocity mode : a 2nd order high-pass filter is applied to the acceleration values and the filtered values are integrated by a 1st order low-pass filter. Both filters have the same user-selectable cut-off frequency.
- 3. Displacement mode : a 2nd order high-pass filter is applied to the acceleration values and the filtered values are double integrated by a 1st order low-pass filter. Both filters have the same user-selectable cut-off frequency.

To switch from one mode to another, stop streaming (see section [4.2](#page-6-2) or [4.4\)](#page-7-0) and open the settings dialog. Press the EXPAND MORE icon to expand the Signal Processing tab if needed and select the radio button corresponding to the desired mode.

To set the cut-off frequencies, press the EDIT icon.

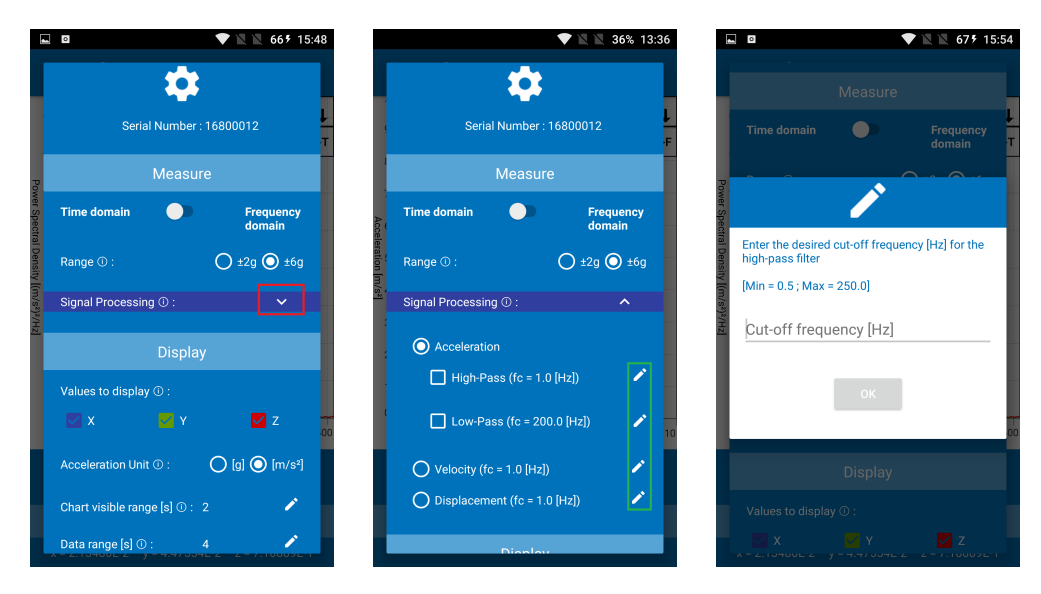

Figure 14: Set the Signal Processing

#### <span id="page-11-0"></span>4.6.4 Set the FFT-based Signal Analysis

When the frequency domain is selected (see section [4.6.1\)](#page-9-0), the FFT-based Signal Analysis tab appears in the settings dialog (press the EXPAND MORE icon to expand the FFT-based Signal Analysis tab if needed). Three subsections can be identified :

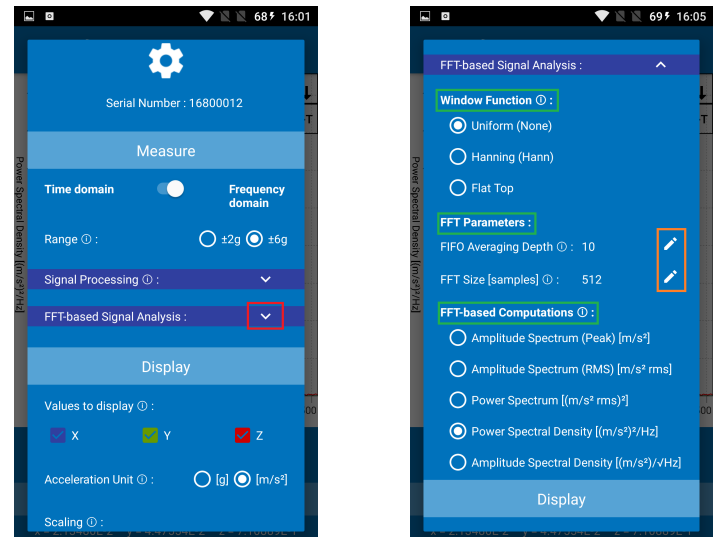

Figure 15: Set the FFT-based Signal Analysis

Window Function Windowing is used to minimize the effects of performing an FFT over a non integral number of cycles (Spectral Leakage). Three options are implemented :

- Uniform window should be used for broadband random signal (white noise) and closely spaced sine waves
- Hanning window should be used for sine waves or combination of sine waves, for narrowband random signal (vibration data) and for unknown content
- Flat top window should be used for sine wave (when amplitude accuracy is important)

Select the desired one by pressing on the corresponding radio button.

FFT parameters To modify the FFT parameters, press the corresponding EDIT icon.

- FIFO Averaging Depth : if this parameter is set to x, the last x FFT frames are averaged with equal weighting and the result is displayed.
- FFT size : The length of the FFT input data frame in samples. The higher the value of this parameter, the longer the time "window" in which we observe the signal. The higher the value of this parameter, the longer the time between subsequent updates of the FFT spectrum and the larger the amount of numeric data that must be processed.

FFT-based Computations The RECOVIB FEEL App offers five FFT-based computations.

- Amplitude Spectrum (Peak)
- Amplitude Spectrum (RMS)
- Power Spectrum
- Power Spectral Density
- Amplitude Spectral Density

<span id="page-12-1"></span>4.6.6 Select the Values to Display

<span id="page-12-0"></span>Select the desired one by pressing on the corresponding radio button.

#### 4.6.5 Set the RMS Exponential Moving Average

The RMS Exponential Moving Average is an approximation of the RMS Linear Moving Average. It is computed as follows :

$$
\mu_k = \sqrt{(a(k)^2 - \mu(k-1)^2) * m + \mu(k-1)^2)}
$$
  
with

$$
m=1-exp(\frac{-\Delta t}{\tau})
$$

where  $\Delta t$  is the sampling time [s] and  $\tau$  is the time constant [s].

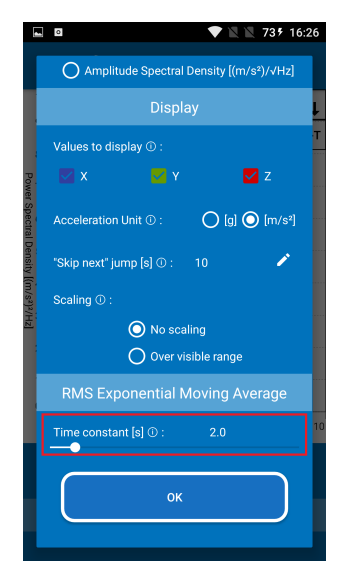

Figure 16: Set the RMS Exponential Moving Average

# $\overline{\phantom{a}}$ ▼ ■ ■ 76% 16:4  $\overline{\vee}$  Y  $Z$ z Acceleration Unit ①  $\bigcirc$  [g]  $\bigcirc$  [m/s<sup>2</sup>] Chart visible range [s]  $\odot$  : 2 Data range [s] ① Scaling <sup>1</sup> ◯ No scaling  $\bigcirc$  Over visible range stant [s] <mark>C</mark> ok

Figure 17: Select the Values to Display

<span id="page-12-2"></span>You can select the values to display on the chart by checking the boxes associated with the desired axes. The axes definition is in accordance with the reference axes of measures printed on the RECOVIB Feel.

#### 4.6.7 Select the Acceleration Units

You can select the desired acceleration units  $(g$  or  $m/s^2)$  by pressing the corresponding radio button. The conversion between  $g$  and  $m/s^2$  is done using the following value of  $g$  : 9.80665 [*m/s*<sup>2</sup> ].

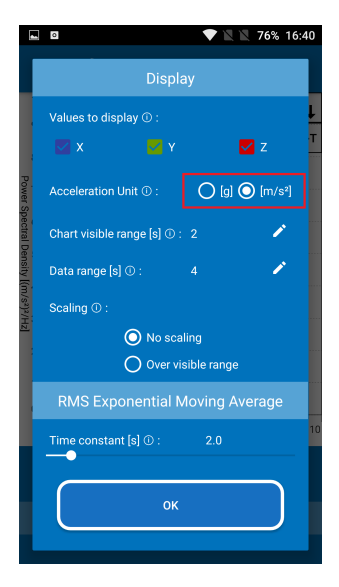

Figure 18: Select the Acceleration Units

<span id="page-13-0"></span>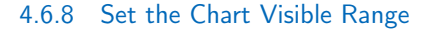

The chart visible range is the range of data in seconds that the chart viewport is focussing on. Setting this parameter to x results in a moving viewport ranging from  $(t - x)$  to  $t$ , where *t* is the current time.

<span id="page-13-1"></span>To modify the chart visible range, simply press the EDIT icon. Note : Setting a chart visible range smaller than the chart data range is a common sense rule (see section [4.6.9\)](#page-13-1).

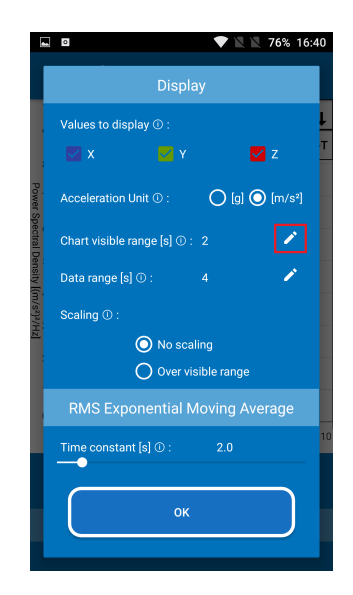

Figure 19: Set the Chart Visible Range

#### 4.6.9 Set the Chart Data Range

The chart data range is the range of data in seconds that is kept in the chart. Setting this parameter to  $\times$  results in a chart data ranging from  $(t - x)$  to  $t$ , where  $t$  is the current time. To modify the chart data range, simply press the EDIT icon. Note : Setting a chart data range greater than the chart visible range is a common sense rule (see section [4.6.8\)](#page-13-0).

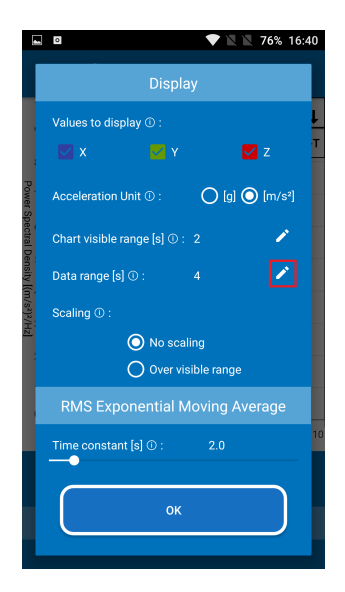

Figure 20: Set the Chart Data Range

<span id="page-14-1"></span>The difference between the chart visible range and the chart data range is illustrated in Figure [21.](#page-14-1) For this example, the chart visible range and the chart data range are set to 10 and 20 seconds, respectively.

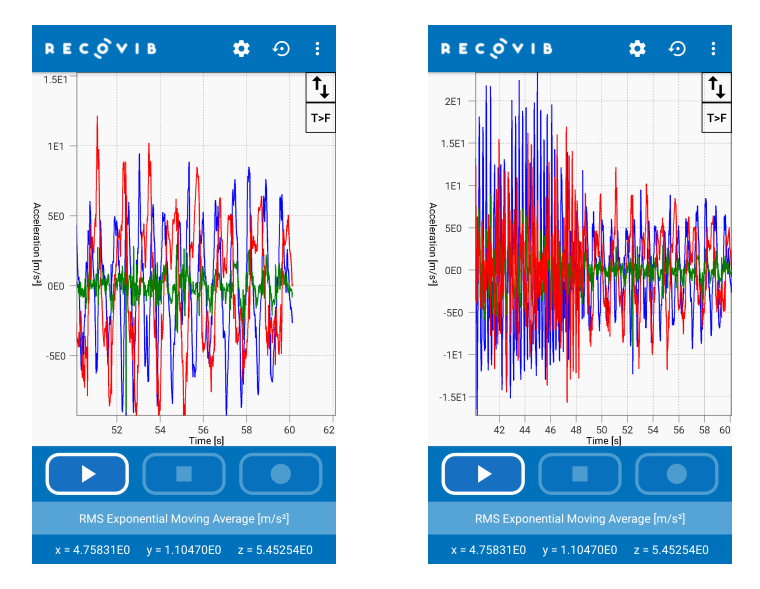

<span id="page-14-0"></span>Figure 21: Difference between the chart visible range and the chart data range. Left: the viewport is 10 seconds wide (chart visible range). Right: after double-tapping to scale the chart to the entire set of data, the viewport is 20 seconds wide (chart data range).

#### 4.6.10 Set the Skip Next Period of Time

As stated in section [4.4,](#page-7-0) a user-defined period of time can be skipped when replaying a set of data. To modify this period of time, simply press the EDIT icon.

Note that you will only be able to modify this value in the replay mode (see section [4.4\)](#page-7-0).

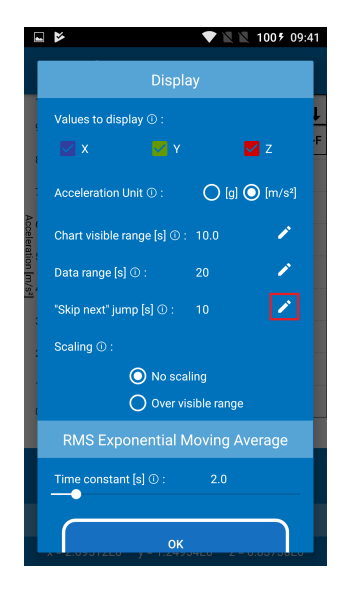

Figure 22: Set the Skip Next Period of Time

#### <span id="page-15-0"></span>4.6.11 Set the Vertical Scaling Mode

When the vertical scaling is enabled, the chart is scaled in the Y direction to fit the chart visible range. To enable/disable the vertical scaling, you can either press the radio button in the settings dialog or use the SCALING short-cut in the main window.

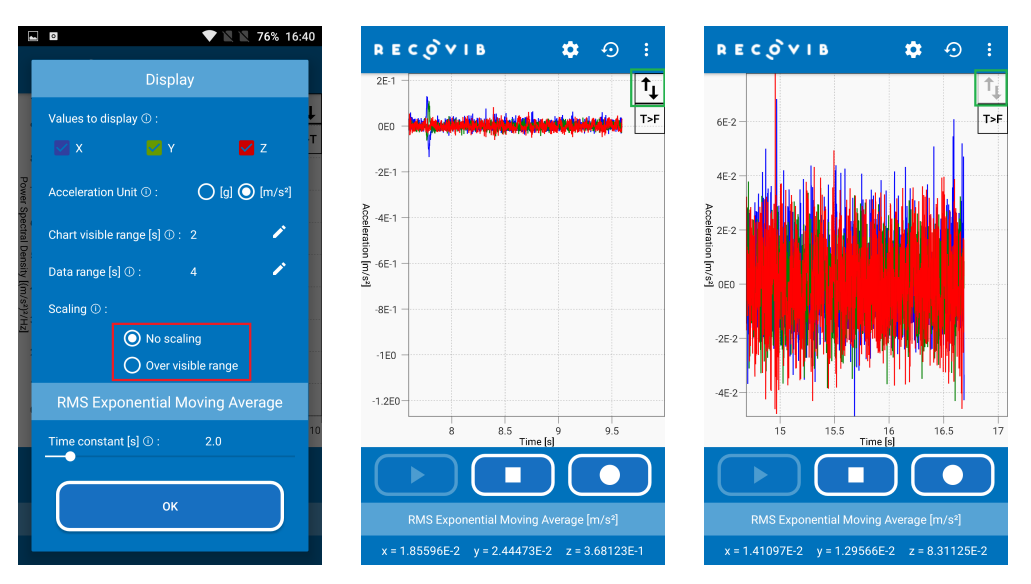

Figure 23: Set the Vertical Scaling Mode

# 5 MAINTAINING THE SENSOR

#### <span id="page-16-1"></span><span id="page-16-0"></span>5.1 Calibration

- To ensure optimal measurements, the sensor needs to be regularly calibrated, at least every 2 years.
- Calibration is performed by Micromega Dynamics SA exclusively. Contact Micromega Dynamics SA customer service for further information.

#### <span id="page-16-2"></span>5.2 Cleaning

- After use, clean the sensor with a dry cloth to keep it in good condition.
- If the device is dirty, clean the casing with a slightly damp cloth or a very mild cleaning product.
- Avoid wetting the connectors and cables.
- Never soak the device in water.

#### <span id="page-16-3"></span>5.3 Precautions

- Never open the device. It does not contain any user changeable parts.
- Do not use the sensor in the presence of inflammable liquids or gas. It is not intended for use in potentially explosive environments.
- Keep the device away from environments with high humidity and/or temperatures.
- Do not leave the device in a vehicle, or in locations where the temperature may exceed 60°C, such as behind a windscreen, a window or a rear window, where it could be exposed to direct sunlight for extended periods. This could cause damage to the device.
- <span id="page-16-4"></span>• Return the device to the Micromega Dynamics SA customer service should any problems be encountered.

# 6 CERTIFICATIONS

#### <span id="page-16-5"></span>6.1 EMC Compliance

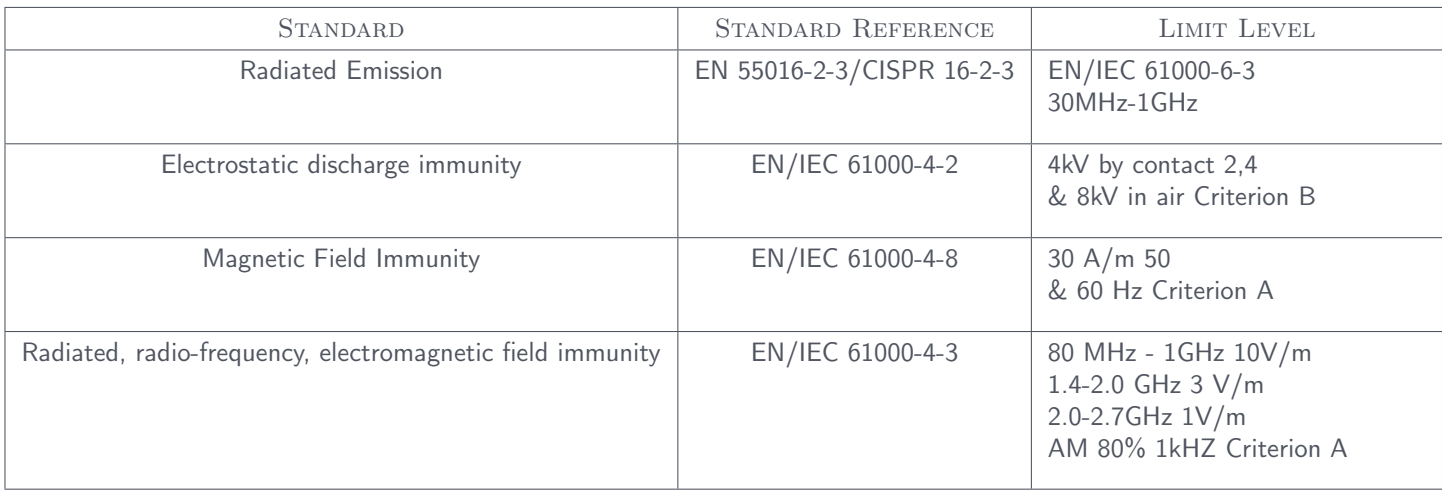

#### <span id="page-16-6"></span>6.2 Dust & Water

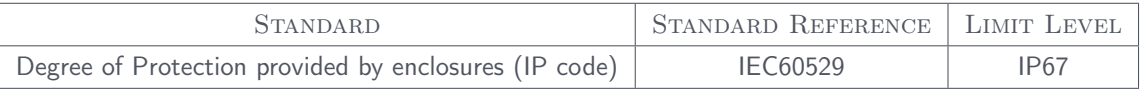

# 7 TECHNICAL SPECIFICATIONS

#### <span id="page-17-1"></span><span id="page-17-0"></span>7.1 Measurement Characteristics

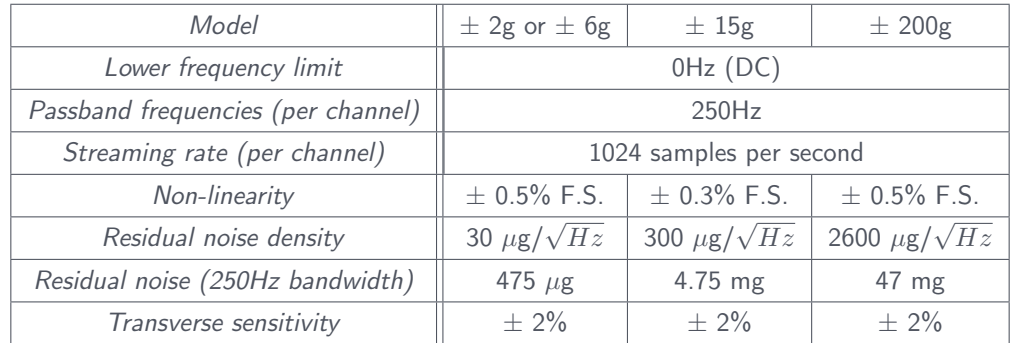

# <span id="page-17-2"></span>7.2 Environmental Characteristics

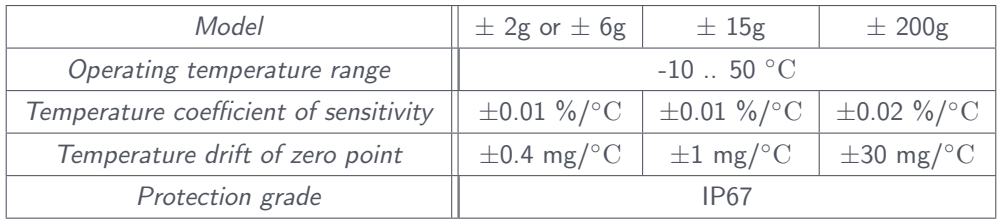

#### <span id="page-17-3"></span>7.3 Mechanical Data

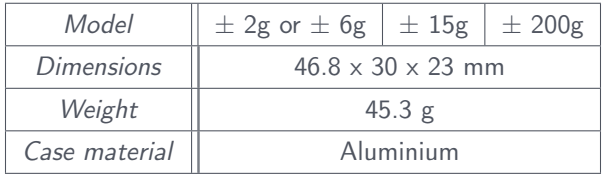

#### <span id="page-17-4"></span>7.4 Autonomy

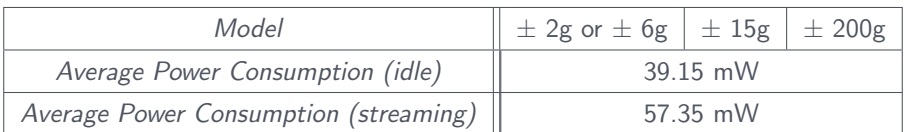

#### <span id="page-17-5"></span>7.5 Software

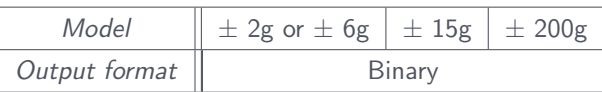

# 8 RECYCLING

<span id="page-18-0"></span>Standards applicable to waste electrical and electronic devices state that they must be recycled.

If you are no longer using this material or if it cannot be repaired, do not throw it away in the usual household rubbish. Recycle these products in accordance with your country's legal provisions.

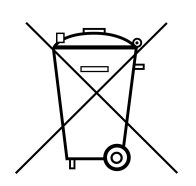

# 9 CONFORMITY

<span id="page-18-1"></span>This product has been subjected to tests in conformity with European directives.

Outside the EU, consult the competent local authorities before using the device.

# $\blacksquare$

# 10 SUPPORT

<span id="page-18-2"></span>If you encounter any problems when installing or operating the equipment, you can obtain support :

- By contacting your local distributor
- By visiting the <https://micromega-dynamics.com/>
- By sending an email to info@micromega-dynamics.com

# A USB OTG : WORKING ANDROID DEVICES

<span id="page-19-0"></span>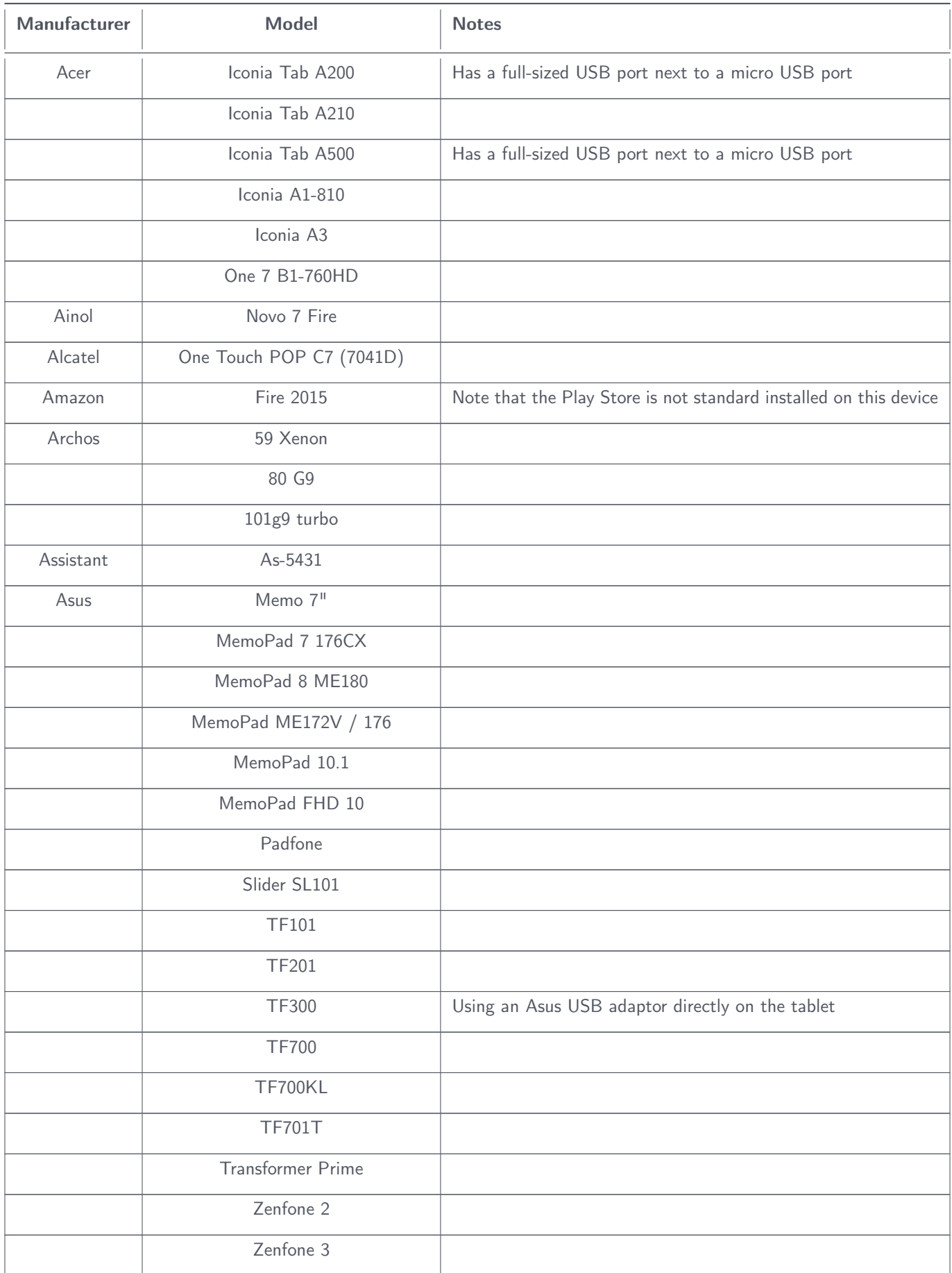

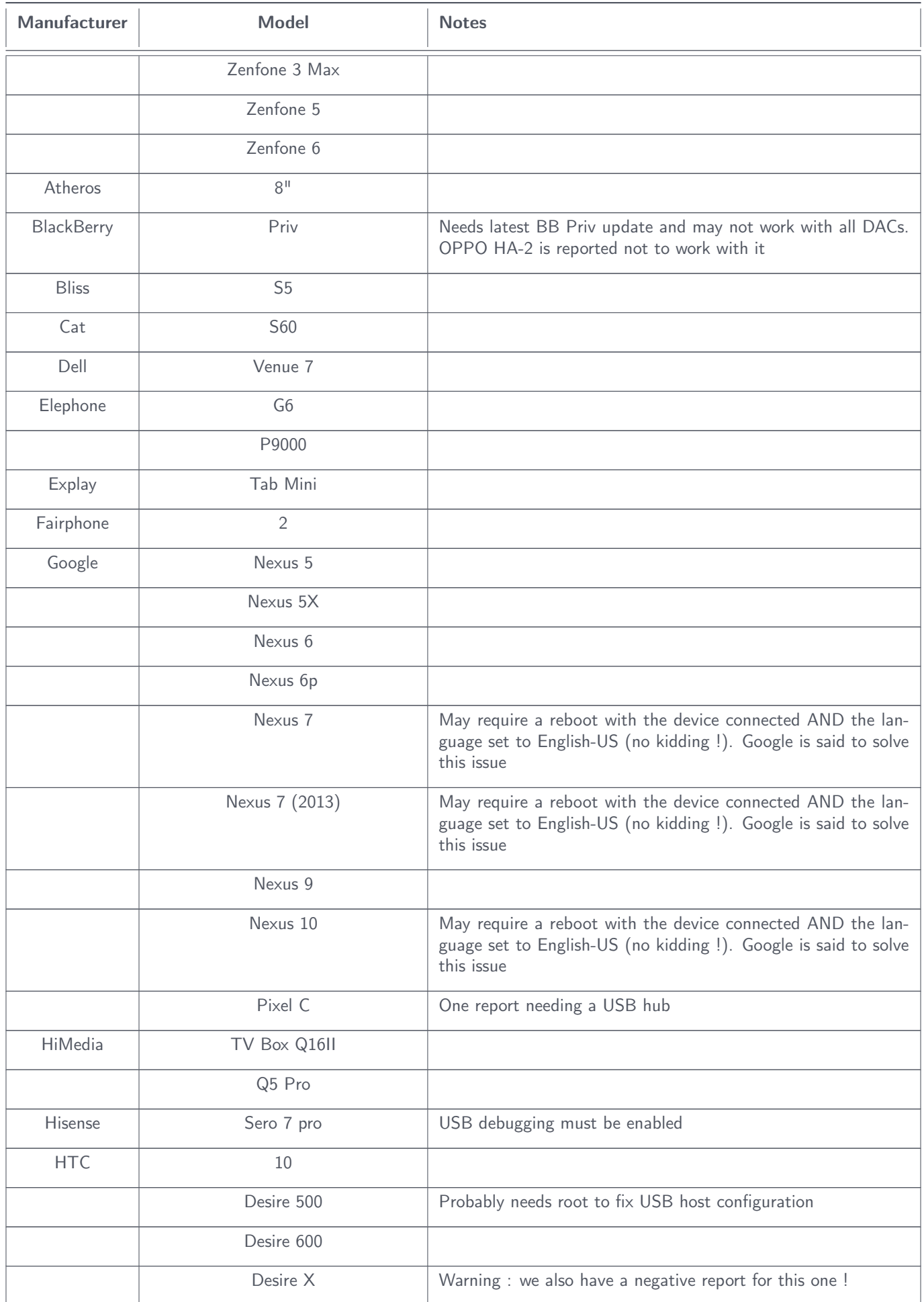

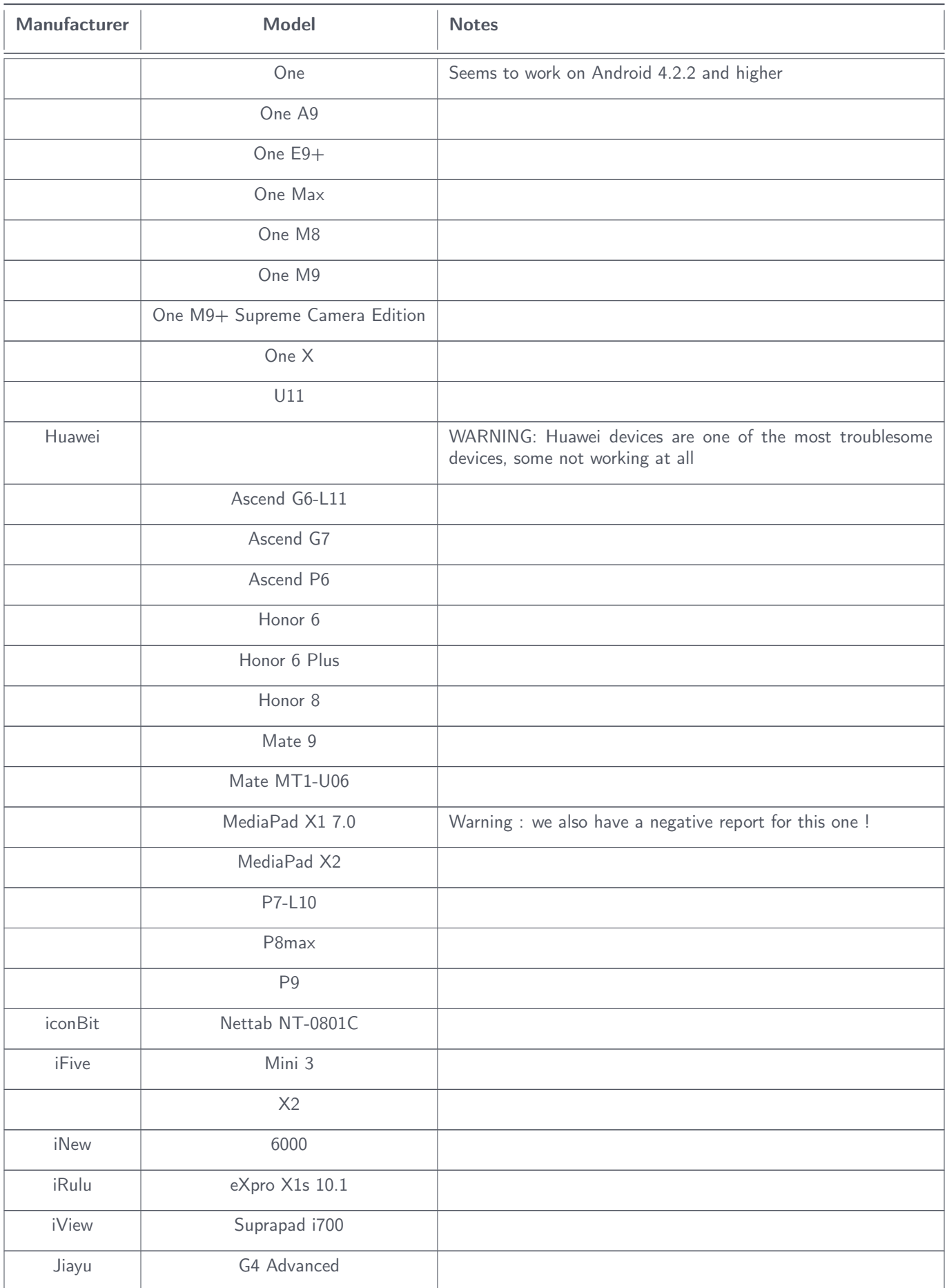

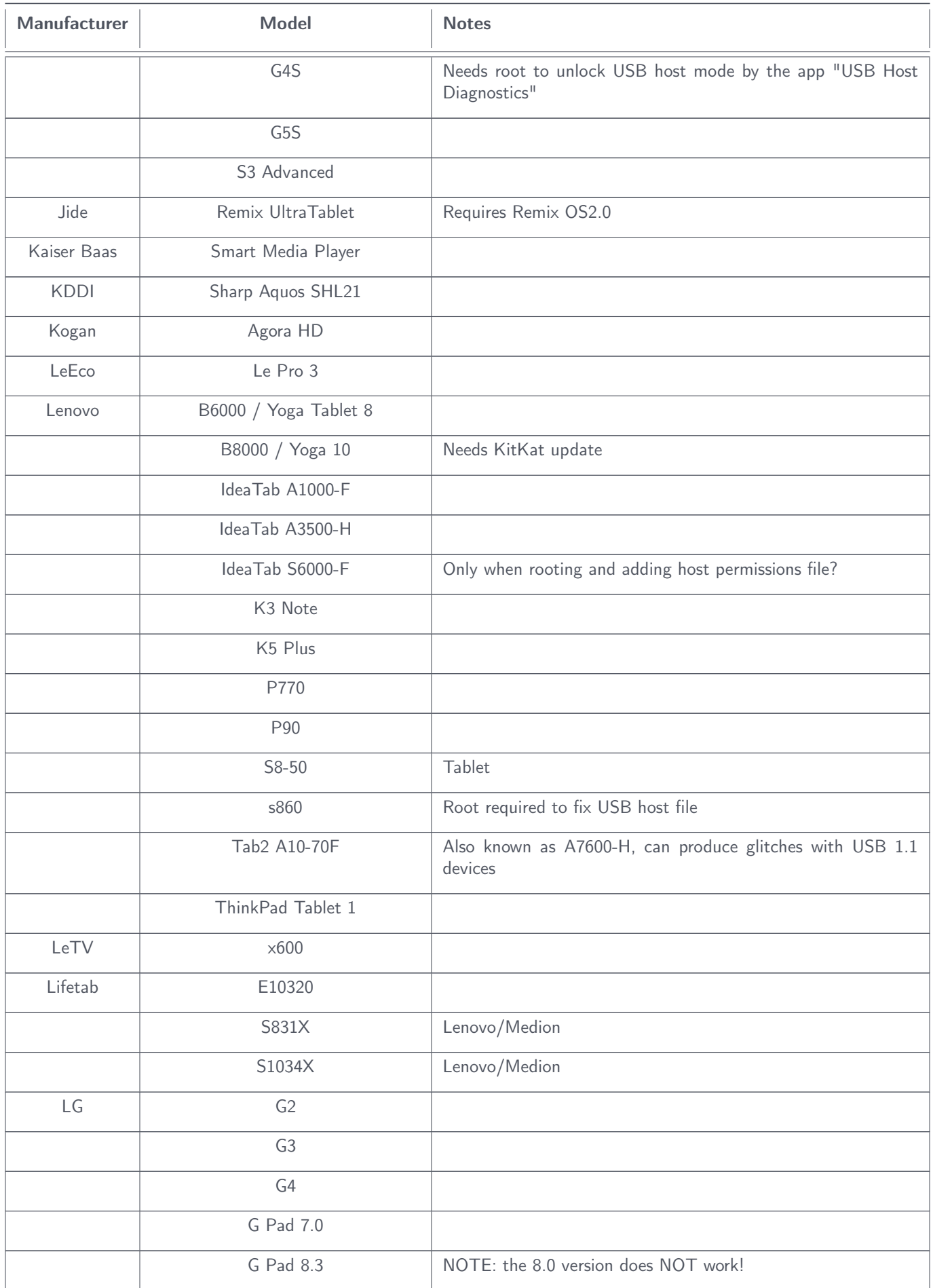

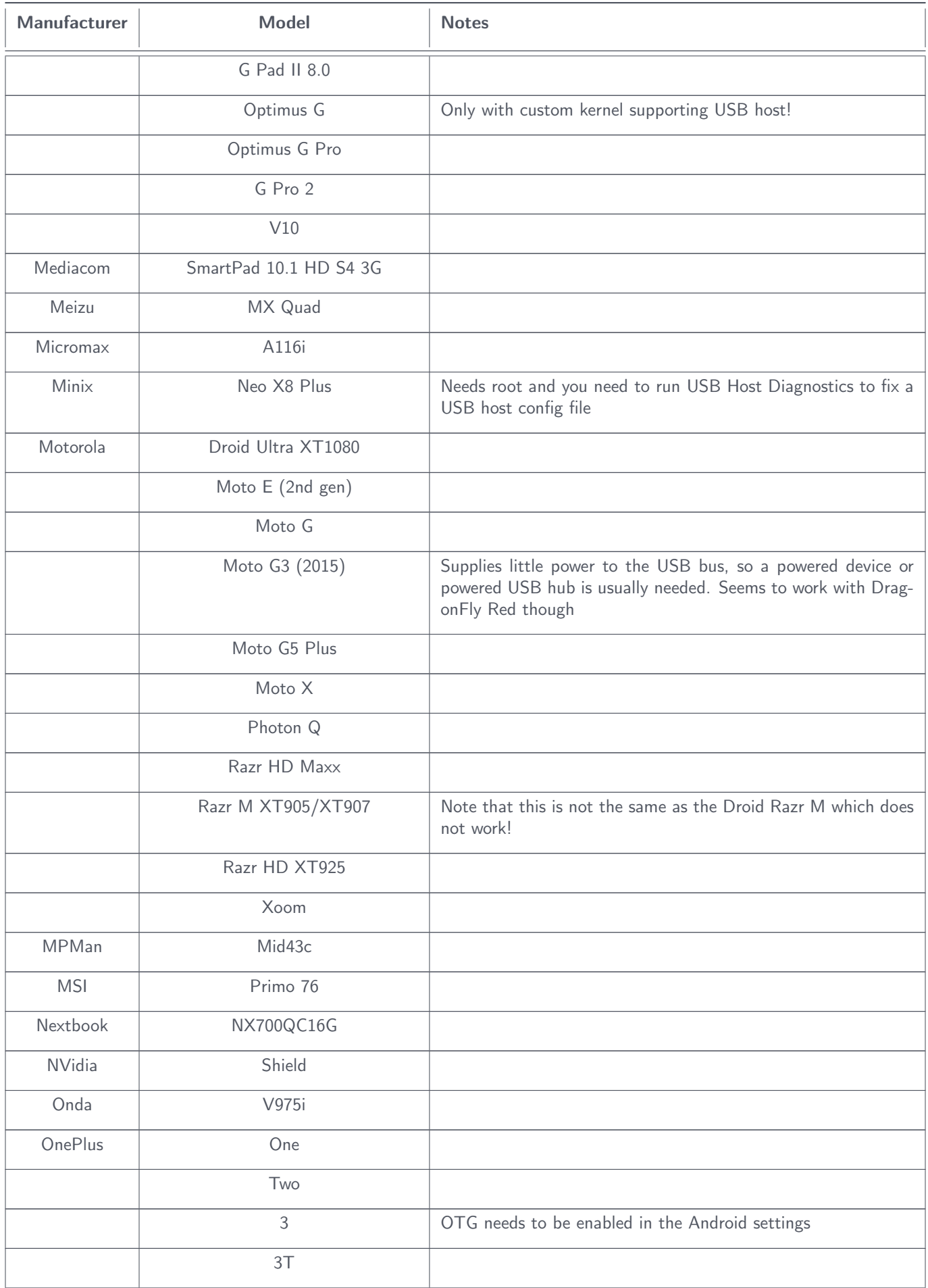

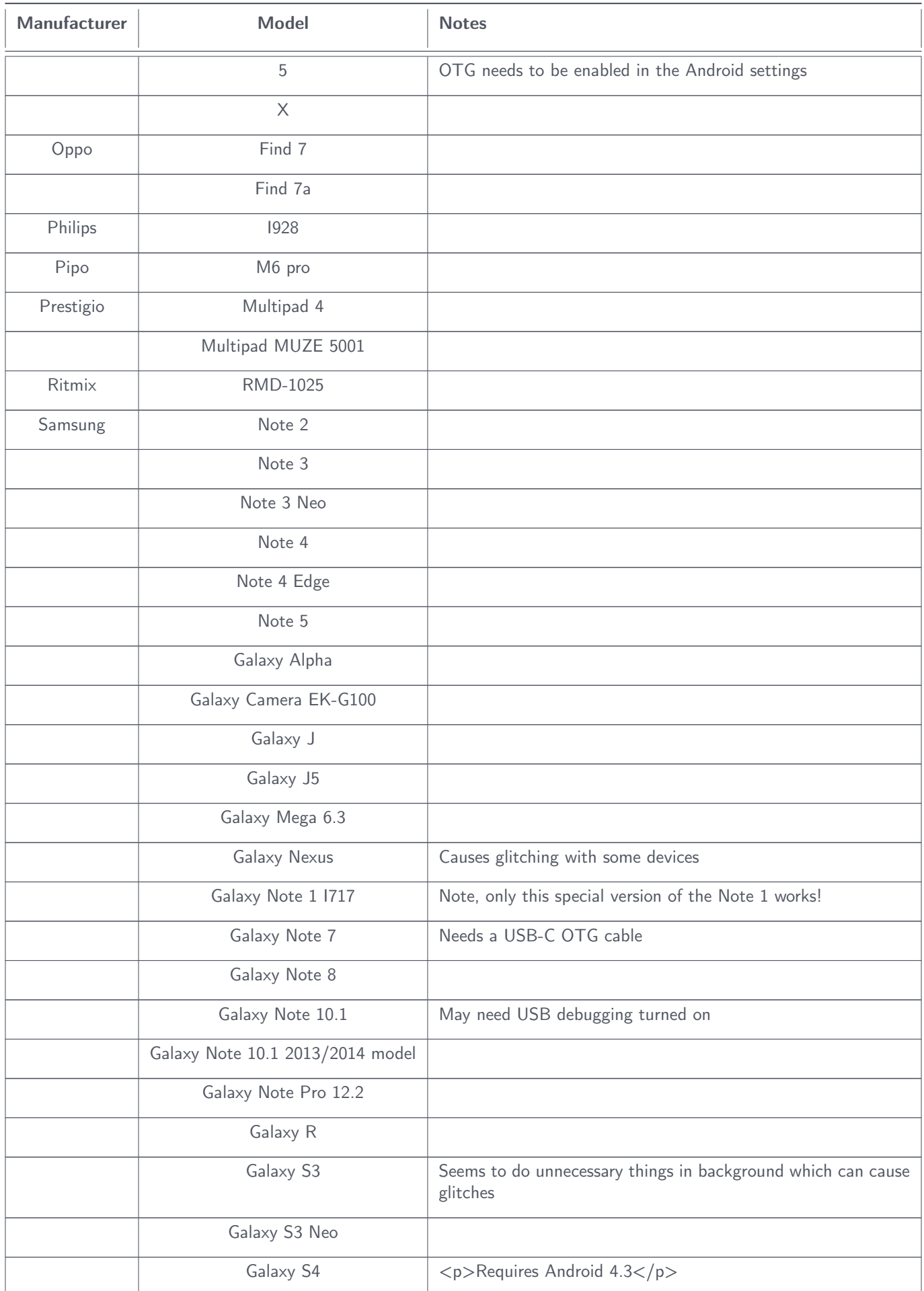

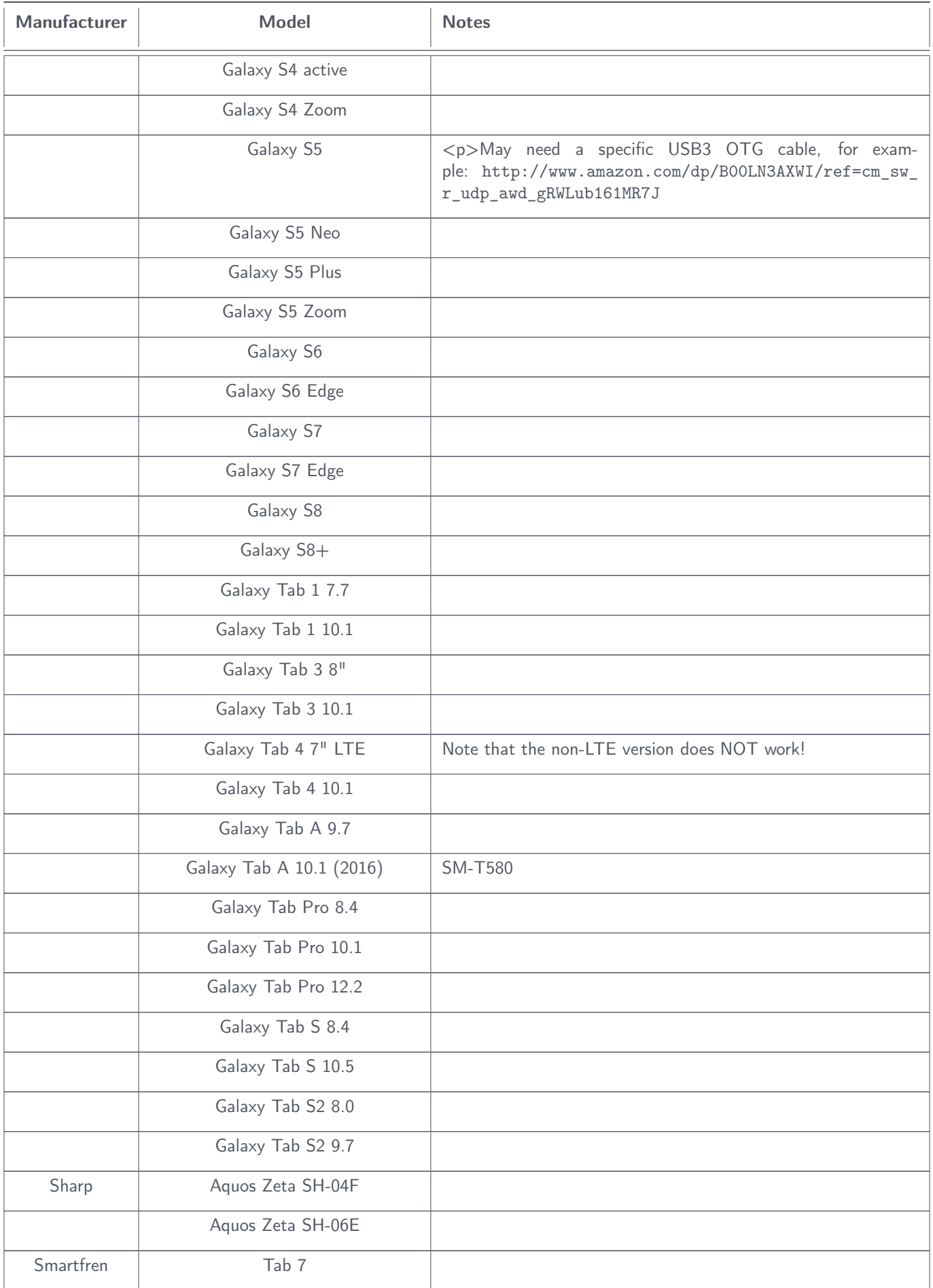

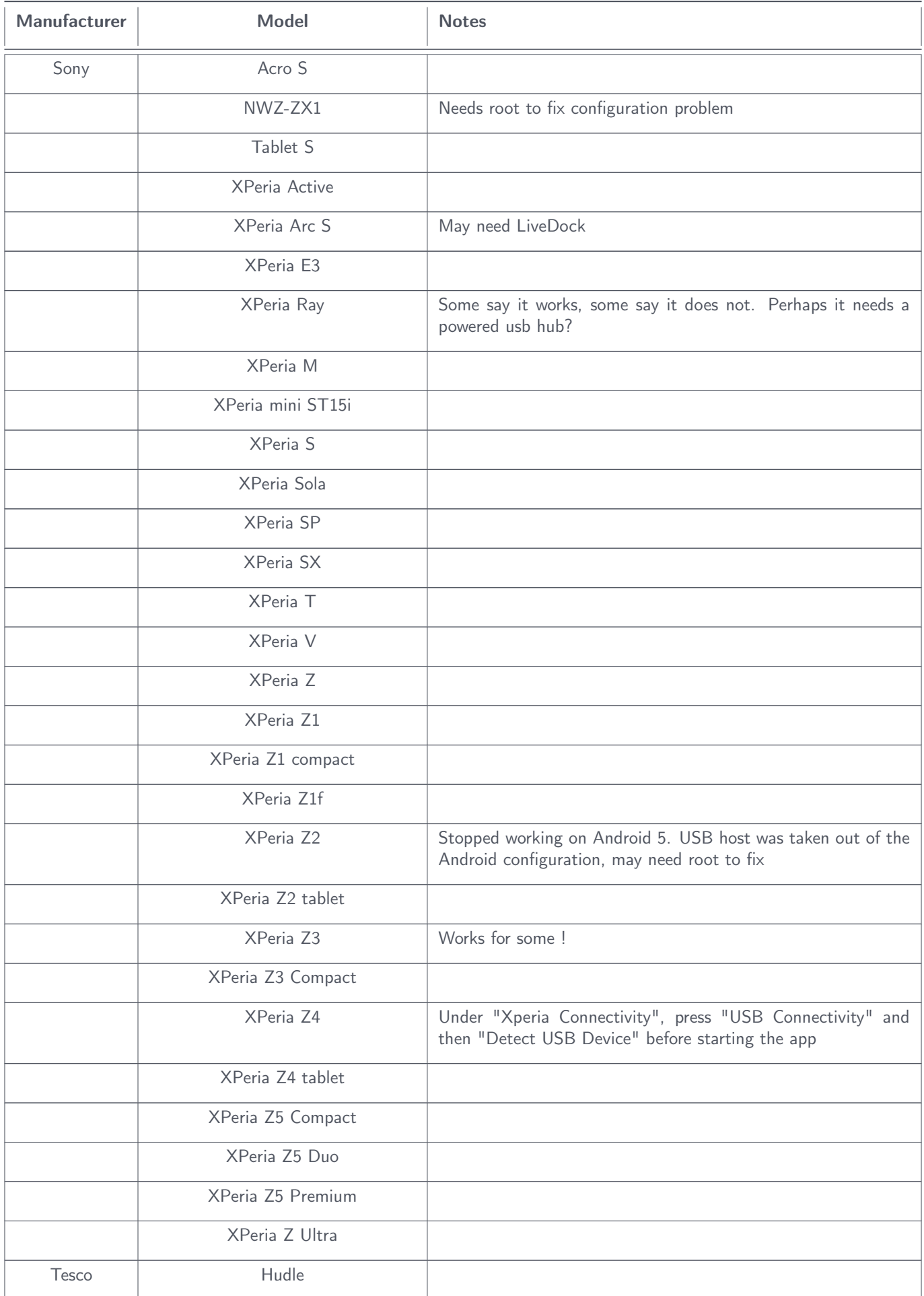

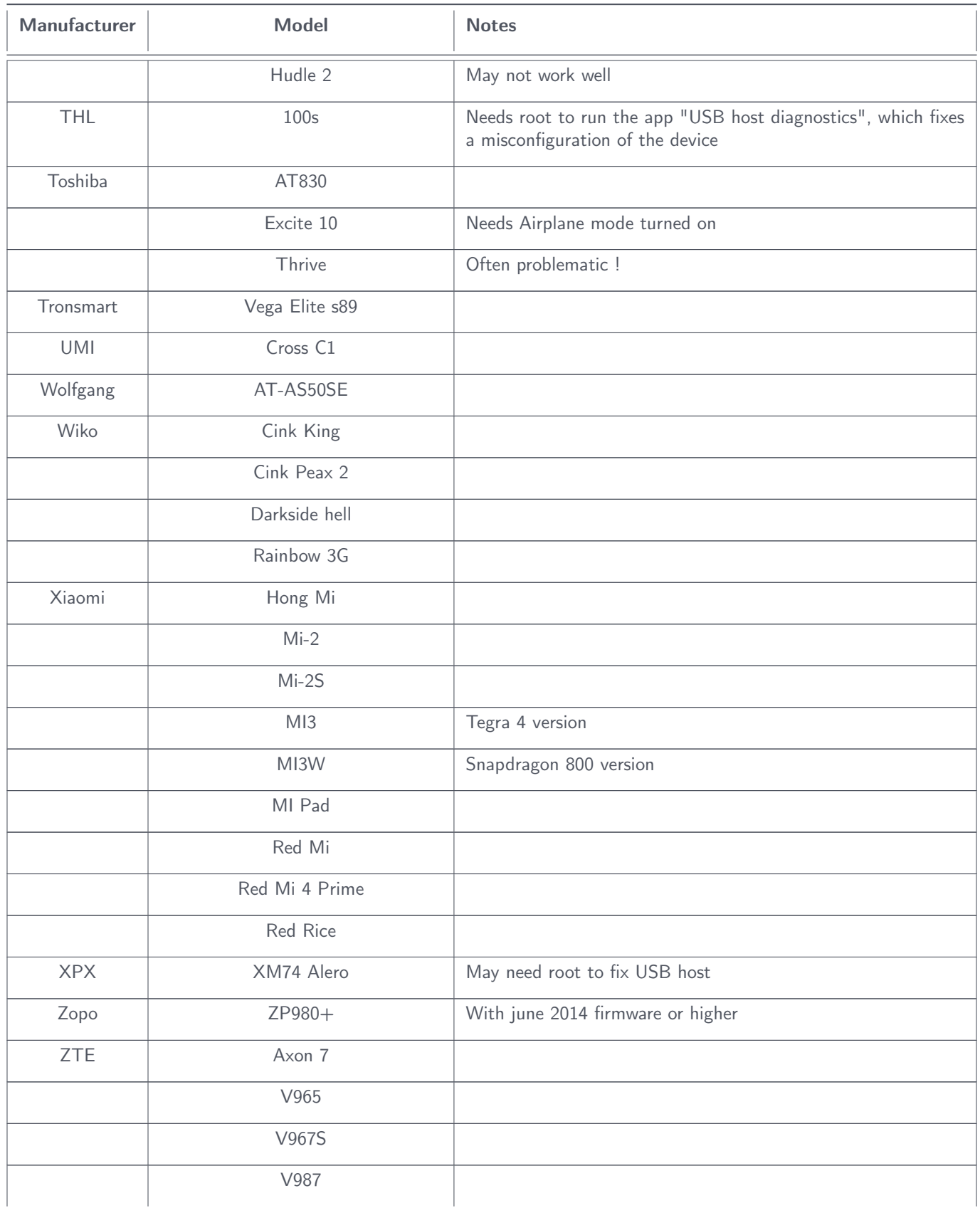

# B USB OTG : NOT WORKING ANDROID DEVICES

<span id="page-28-0"></span>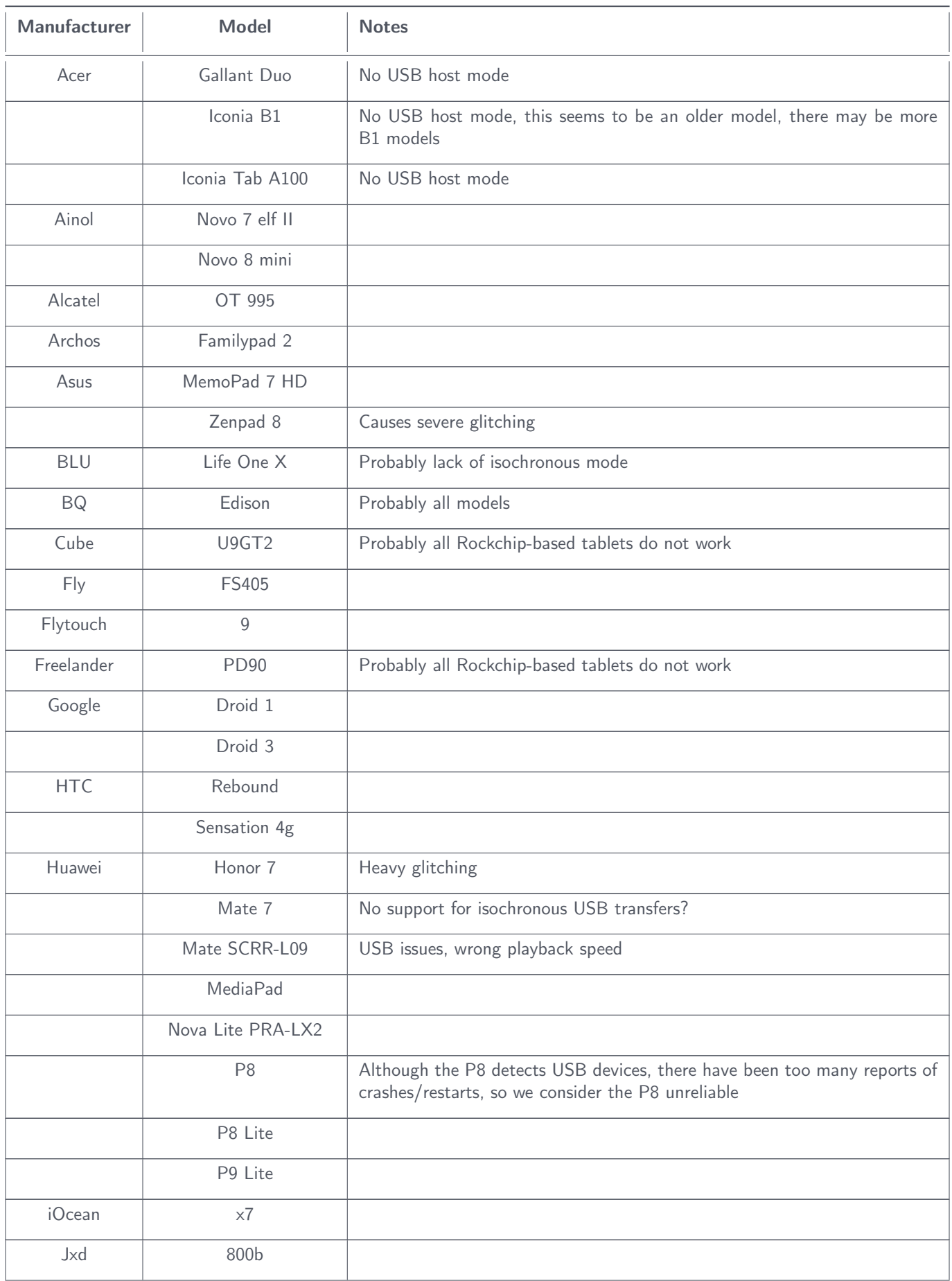

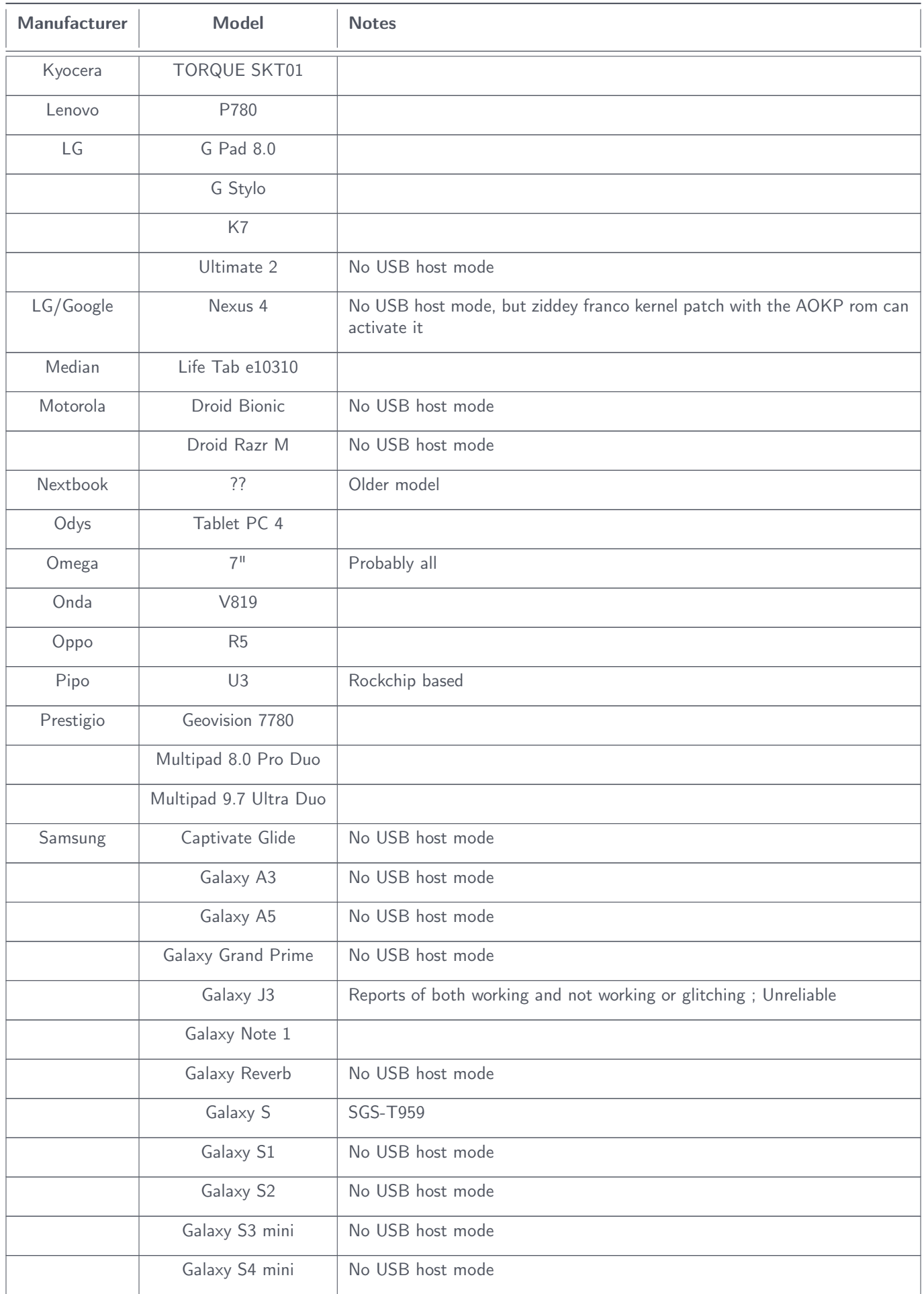

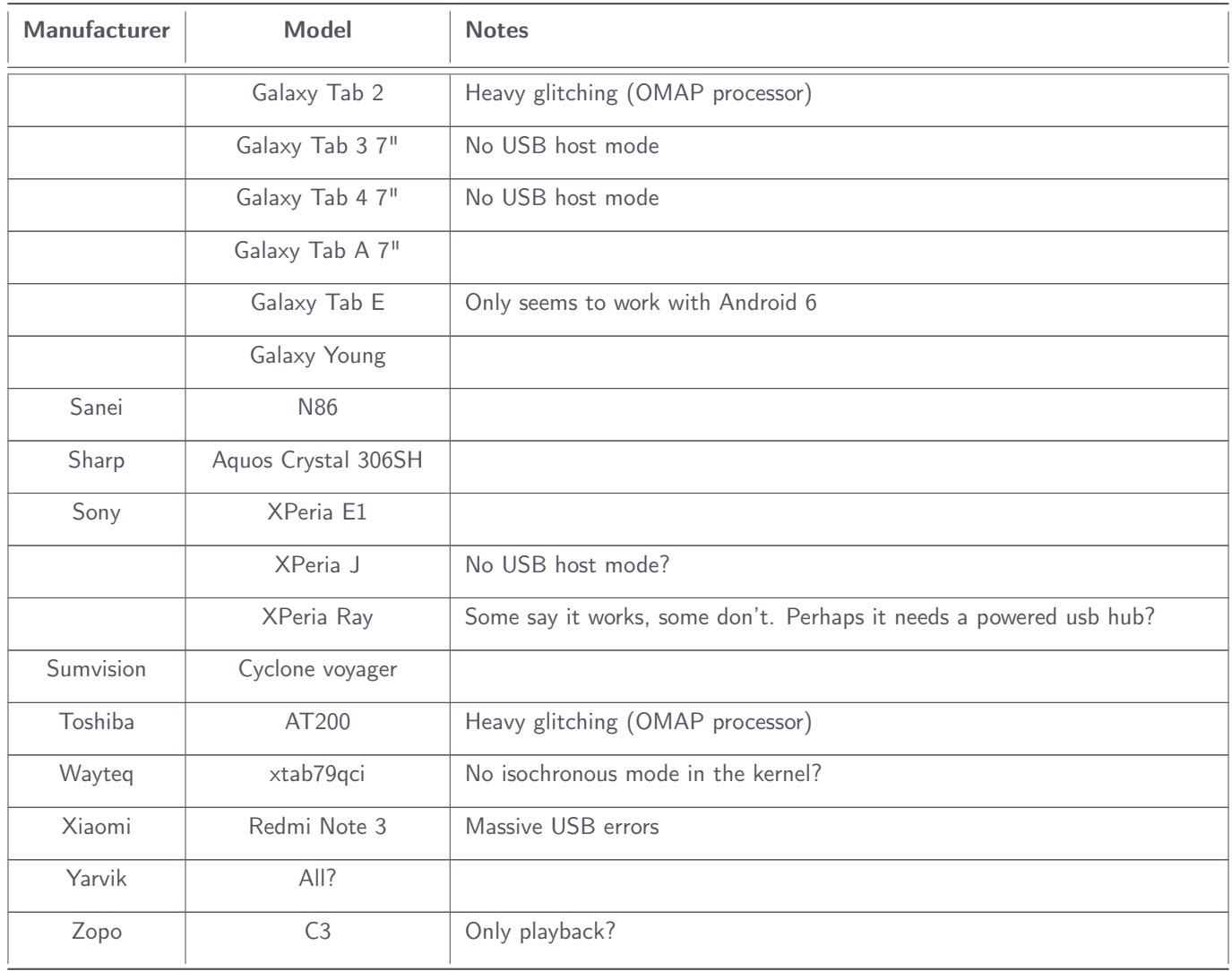